University Of M'sila *Faculty Of Technology Electronic Department \*\*\*\*\*\*\*\*\*\*\*\*\*\*\*\*\*\*\*\*\*\*\*\*\*\*\*\*\*\*\*\*\*\*\*\*\*\*\*\*\*\*\*\*\*\*\*\*\*\*\*\*\*\*\*\*\*\*\*\*\*\*\*\*\*\*\*\*\*\*\*\*\*\*\*\*\*\*\*\*\*\*\*\*\*\*\*\*\*\*\*\*\*\*\*\*\*\*\*\*\*\*\*\*\*\*\*\*\** Année universitaire: 2020/2021 Microélectronique (semestre 3) *TP : Simulation des composants à semi-conducteurs*

# **TP N°.4.Simulation Pspice des circuits**

## **(Analog Behavioral Model "ABM")**

Volume horaire : 1<sup>h</sup>30. Déroulement de l'expérience : ………. /……../………….. . Compte rendu fait par :

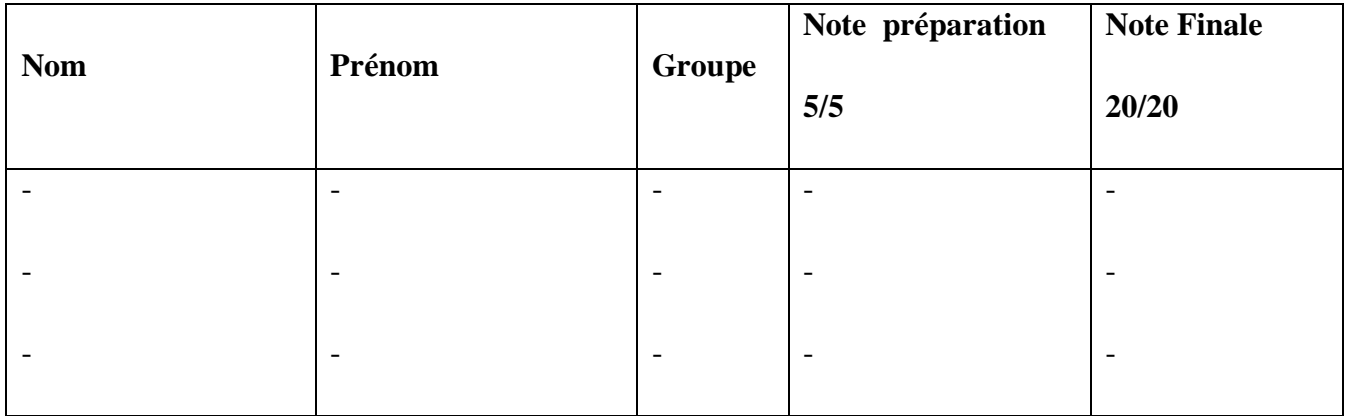

## **I. Objectif**

- o Explorer les utilisations de la macro-modélisation des circuits (**Analog Behavioral Model**) **ABM**.
- o Placer et créer les blocks hiérarchiques dans une conception de circuit.
- o Comprendre le comportement des circuits.

## **II. Création de macromodèle:**

L'objectif principal du macromodèle est de remplacer un système électronique ou une partie de ce système (une fonction ou un dispositif actif) par un modèle afin de réduire significativement le temps requis par les nombreuses simulations électriques effectuées en phase de conception. Le macromodèle consiste à décrire le comportement d'un circuit par l'utilisation des primitives d'un simulateur. Le but essentiel du macromodèle est de réduire la taille du circuit et ainsi réduire le temps de simulation. Les macro-modèles sont construits à partir d'un nombre réduit de composants. Les composants utilisés sont des composants primitifs du simulateur. Nous pouvons inclure des éléments passifs (résistance, capacité, …etc), des sources dépendantes et indépendantes de type courant ou de tension linéaire ou non linéaire, statique, temporelles ou fréquentielles.

### **II.1.Création d'un nouveau projet avec deux schémas:**

- **-** Ouvrir Capture CIS
- **-** Accédez au Menu File **->New Project** est nommez votre projet « **Amplificateur** »
- **-** Créez un nouveau Schematic en cliquant droit sur le fichier **Amplificateur.dsn** puis cliquez sur New Schematic et nommez le schéma par SCHEMATIC2

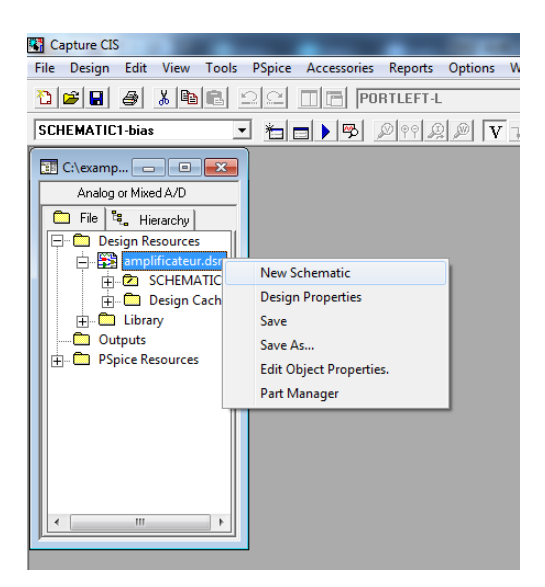

1

**-** Créez une nouvelle page sur **SCHEMATIC2** en cliquant droit sur le fichier **SCHEMATIC2** puis cliquez sur **New Page** et nommez la page par **page1.** Vous pouvez changer les noms des Schematics et les pages du projet.

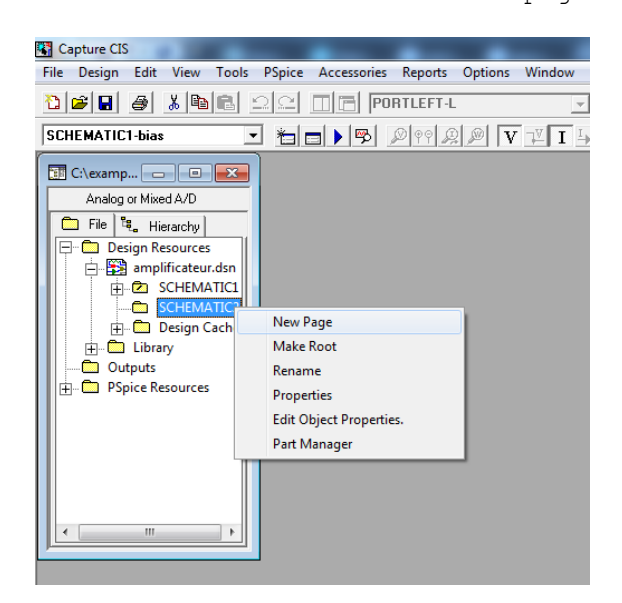

#### **II.2.Saisie du schéma interne de l'ampli-op:**

Accédez à la **Page1** du **SCHEMATIC2**, et dessinez le schéma de la figure cidessous :

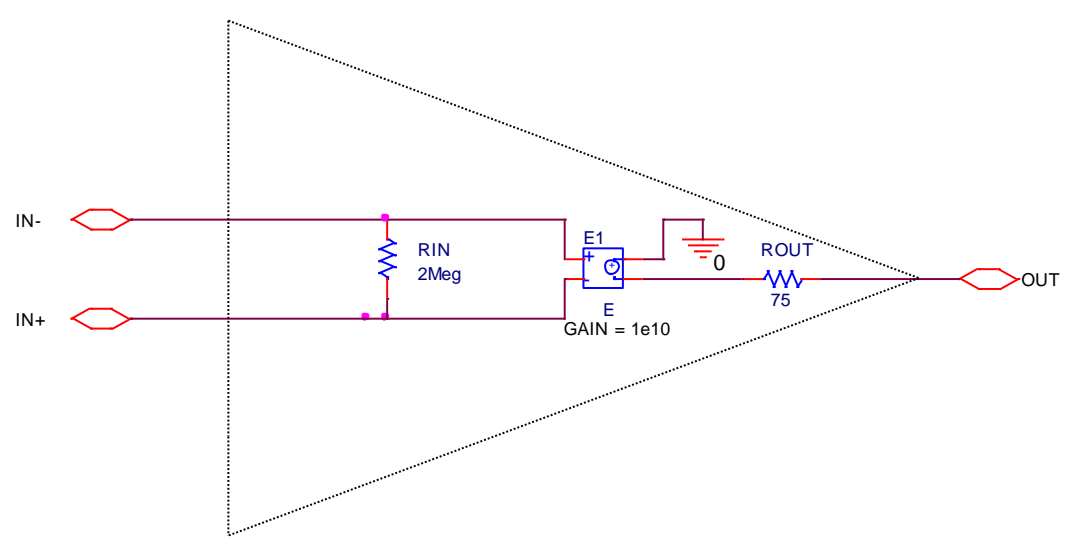

**Figure.1.** Modèle d'un amplificateur opérationnel.

- **-** Insérez les composants du circuit interne d'ampli-op (Résistances « **R/analog »** et Source de tension contrôlée par tension « **E/analog »**)
- **-** Accédez au **Property Editor** de la source **E/analog** en double cliquant sur le composant, puis modifier la valeur de gain à **GAIN=1e10**. Ce gain représente le gain à vide de l'ampli-op **A0**.
- **-** Vous pouvez afficher la valeur du gain sur le schéma en cliquant sur **Dispaly** puis sélectionner **Name and Value.**

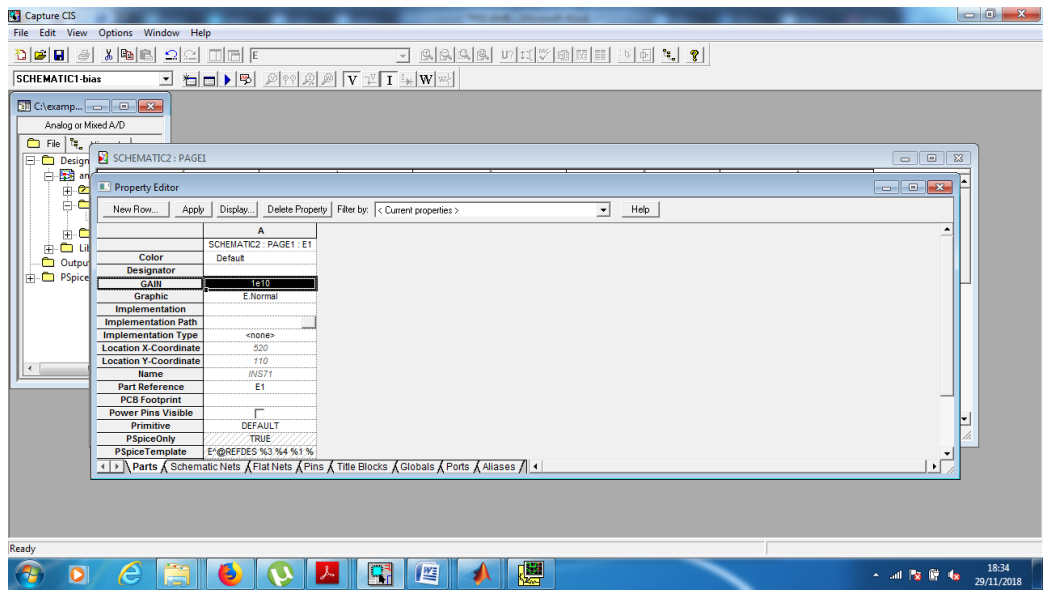

**-** Insérez les portes d'entrée et de sortie du circuit en cliquant sur l'icône « **Place port** »

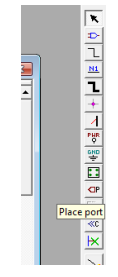

- $\bigodot$  d'entrée : et  $\bigodot$  PORTBOTH-L **-** Ajoutez les portes PORTBOTH-R les portes de sortie
- **-** Changez les noms des résistances et les portes d'entrée et de sortie selon la figure ci-dessous.

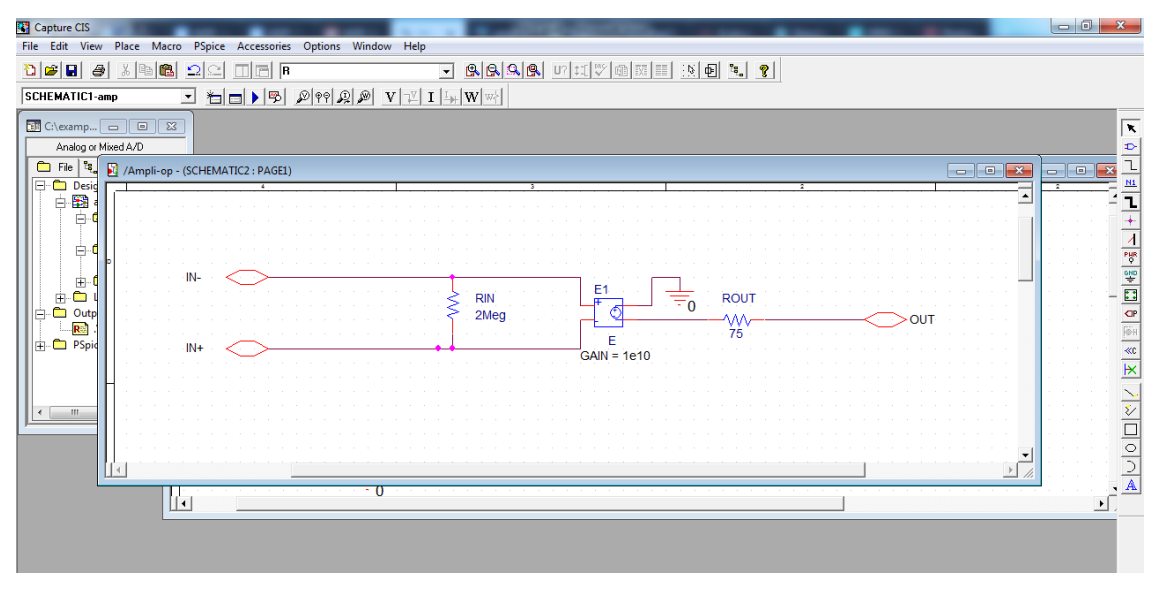

**-** Sauvegardez le schéma et accédez à la **Page1** du fichier **SCHEMATIC1**

## **II.3. Création du block Hiérarchique de l'ampli-op:**

- **-** Accédez au Menu **File ->Place->Hierarchical Block**, une fenêtre **Place Hierarchical Block** s'ouvre.
- **-** Insérez le nom de votre block créé dans **Reference** par exemple : **Ampli-op**
- **-** Sélectionnez **Schematic View** dans **Implementation Type.**
- **-** Sélectionnez **No** dans **Primitive**
- **-** Insérez le nom du schéma implémenté (**SCHEMATIC2**) dans **Implementation Name.**

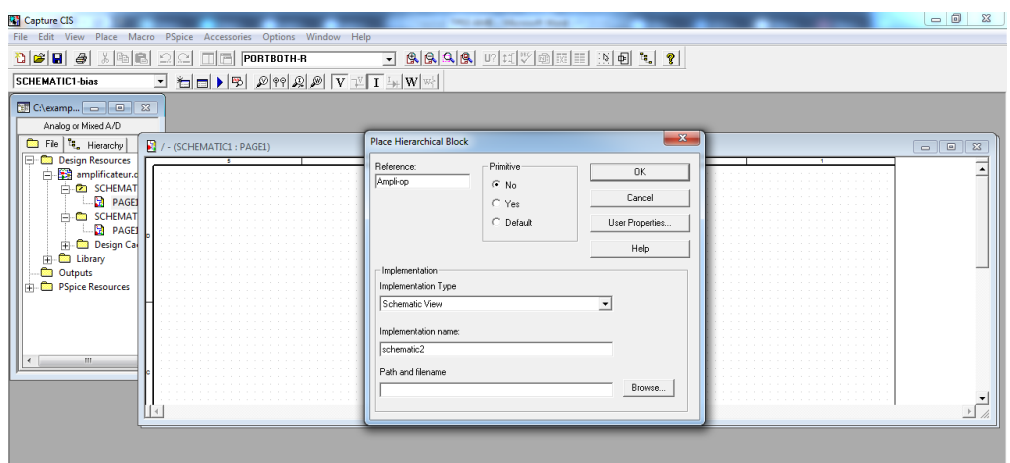

- **-** Créez le circuit block dans la **Page1** du **SCHEMATIC1**
- **-** Arrangez les entrées et les sorties du circuit block comme indique la figure ci-dessous.

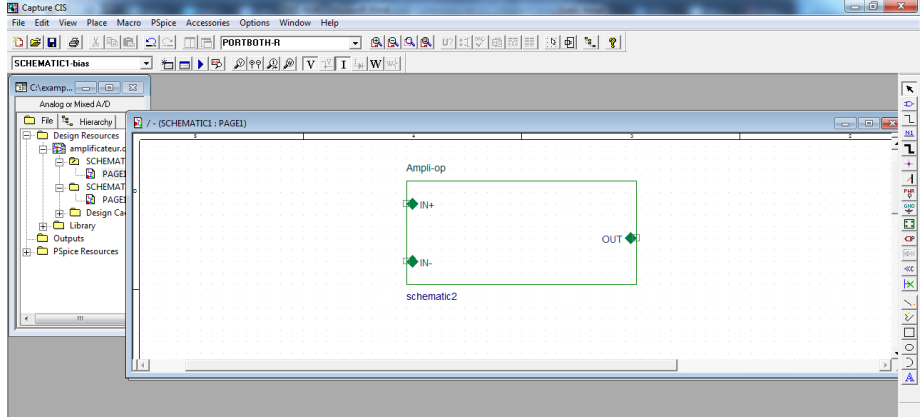

## **III. Applications:**

## **Application 1 : Simulation d'un Amplificateur Inverseur**

Dans cette application, nous cherchons à créer un macromodèle Pspice d'un ampli-op et simuler un circuit amplificateur inverseur.

1- Créez un nouveau macromodèle d'un ampli-op appelé **Ampli-op** en se basant sur le circuit suivant :

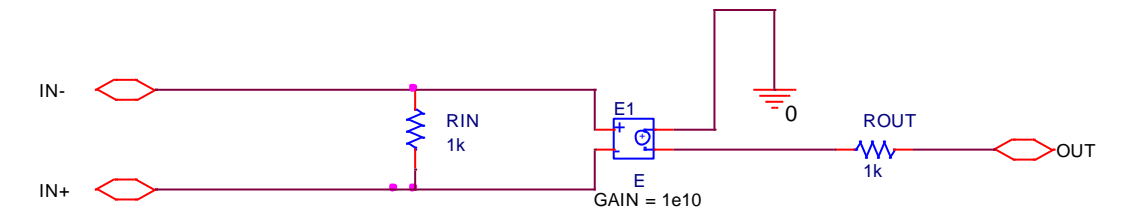

**Figure.2.** Schéma interne d'un ampli-op.

2- Après avoir créé le macromodèle de l'ampli-op, saisir le schéma suivant :

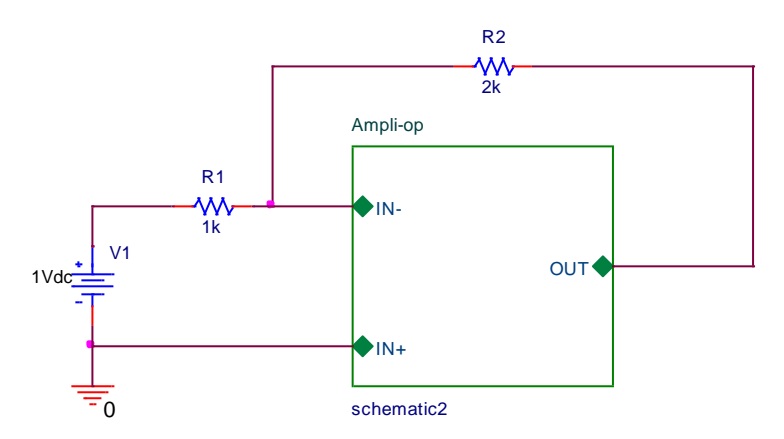

**Figure.3.** Circuit de simulation d'un amplificateur inverseur : Vout = V1×-R2/R1 (La tension Vs sera amplifiée lorsque R1>R2 et atténuée lorsque R1<R2).

- 3- Effectuez un profil de simulation de type point de polarisation «**Bias Point**» et donnez la valeur de **la tension de sortie** ainsi le **gain** de l'ampli-op.
- 4- Changez la source de tension continue par une source sinusoïdale d'amplitude **2V** et de fréquence de **1kHz**
- 5- Effectuez un profil de simulation de type temporel « Time Domaine (transient)» avec : un temps de simulation de **10ms** et un pas maximum de **10µs**.
- 6- Affichez le signal d'entrée **V1** et le signal de sortie **Vout**. Que remarquez-vous ?

## **Application 2 : Simulation d'un amplificateur différentiel**

Dans cette application, nous cherchons à simuler un circuit **amplificateur différentiel**

1- Saisissez le schéma suivant :

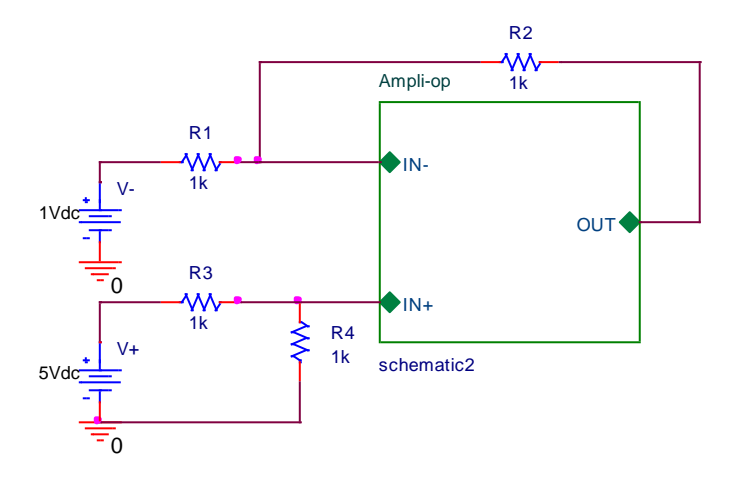

**Figure.4.** Circuit de simulation d'un amplificateur différentiel: Vout =  $(V^+ - V^-) \times (R2/R1)$ 

- 2- Effectuez un profil de simulation de type point de polarisation «**Bias Point**» et donnez la valeur de la tension de sortie Vout.
- 3- Changez les sources de tension continues **V+** et **V-** par des sources sinusoïdales de même fréquence **1kHz** et d'amplitudes différents (**4V et 1V**) respectivement.
- 4- Effectuer un profil de simulation de type temporel « Time Domaine (transient)» avec : un temps de simulation =**10ms** et un pas maximum=**10µs**.
- 5- Afficher les signaux d'entrée **V+**, **V-** et le signal de sortie **Vout**. Que remarquez-vous ?